# **Criando botões no Launcher**

Você pode fazer com que sua extensão crie botões no Launcher alterando o [manifesto da extensão.](https://wiki.ncrcolibri.com.br/display/plugin/Manifesto) Os botões personalizados são criados na área de usuário do Launcher e são úteis para executar aplicativos ou abrir um navegador web em uma página específica.

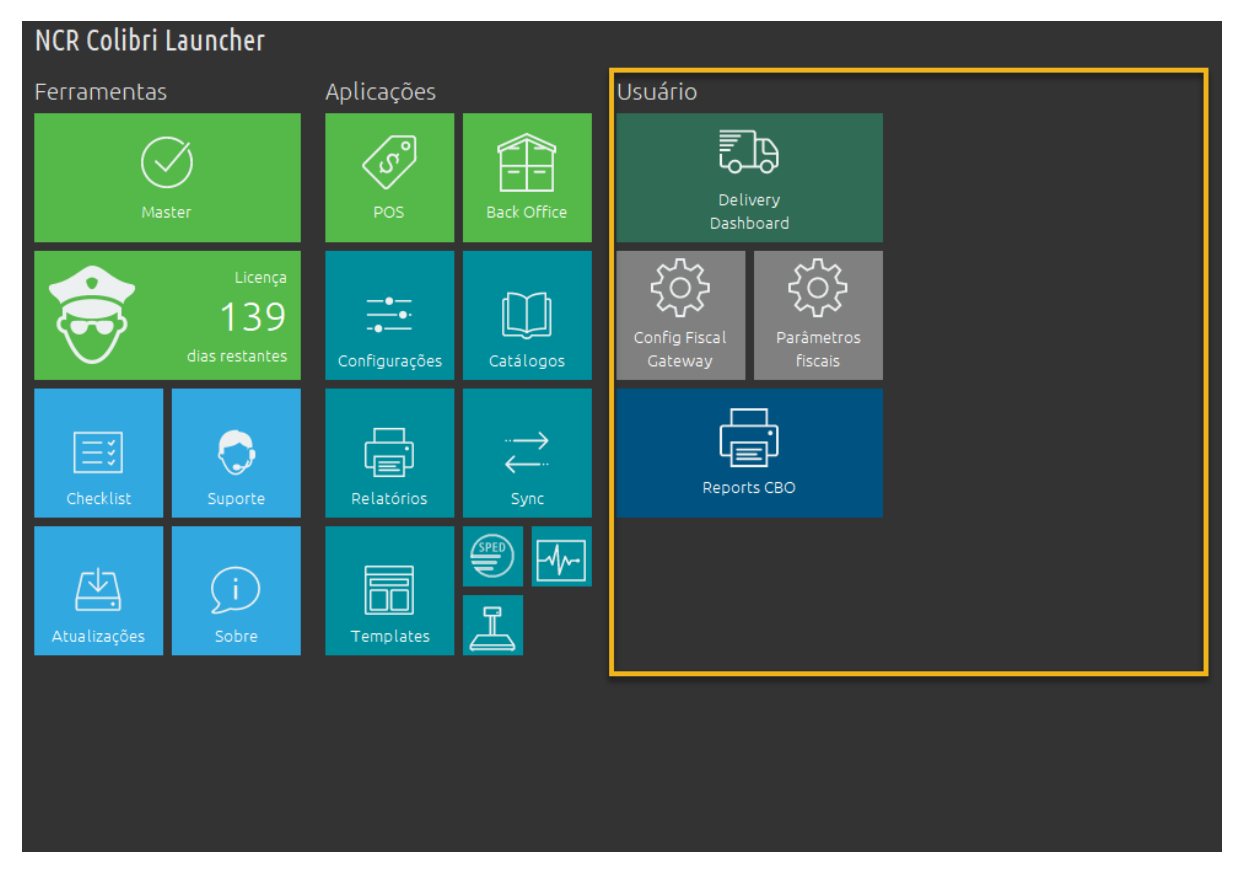

## Criar um botão

Para criar um botão você precisa adicionar a chave executar no manifesto. Esta chave é uma lista JSON que pode ter um ou mais comandos. Cada comando registrado no manifesto é executado quando a extensão é instalada/atualizada nos terminais, utilizando os parâmetros definidos na chave para metros.  $\bigcirc$  Você pode criar comando próprios para serem utilizados por sua extensão.

O comando para criar um botão é o **comando\_launcher**, conforme exemplo abaixo. Você deve incluir o parâmetro "-tipo": "inserir\_botao" para que o comando entenda que deve registrar um botão no Launcher. Os outros parâmetros determinam o formato e comportamento do botão e o que ele fará quando pressionado. Repare que toda chave informada em parametros é precedida do caracter - (hífen) e isso é obrigatório. <sup>1</sup> Para mais detalhes sobre como criar comandos para tarefas personalizadas consulte a página [Comando](https://wiki.ncrcolibri.com.br/display/plugin/Comando).

**manifesto.server**

```
{
   ...
   "dependencias":{
     "Launcher":"4.0.*"
   },
   "executar": [
     {
       "comando": "comando_launcher",
       "parametros": {
          "-tipo": "inserir_botao",
        \text{``-id} \cdot \text{``NNNNNNNN-NNNN-NNNN-NNNN-NNNNN-NNNNNNNNNNNN}'' \; , "-tamanho": "G",
          "-cor": 5597999,
          "-titulo": "Linha 1\\nLinha 2",
          "-acao": "%NCRColibri%\\plugins\\extensao\\extensao.exe",
          "-diretorio": "%NCRColibri%\\plugins\\extensao\\",
          "-imagem": "In Transit-48.png",
          "-atalho": "",
          "-aguarda_execucao": false,
          "-verifica_permissao": true,
          "-fonte_escura": false,
          "-admin": false,
          "-parametros": null,
          "-produto": "POS" 
       }
     }
   ],
   ...
}
```
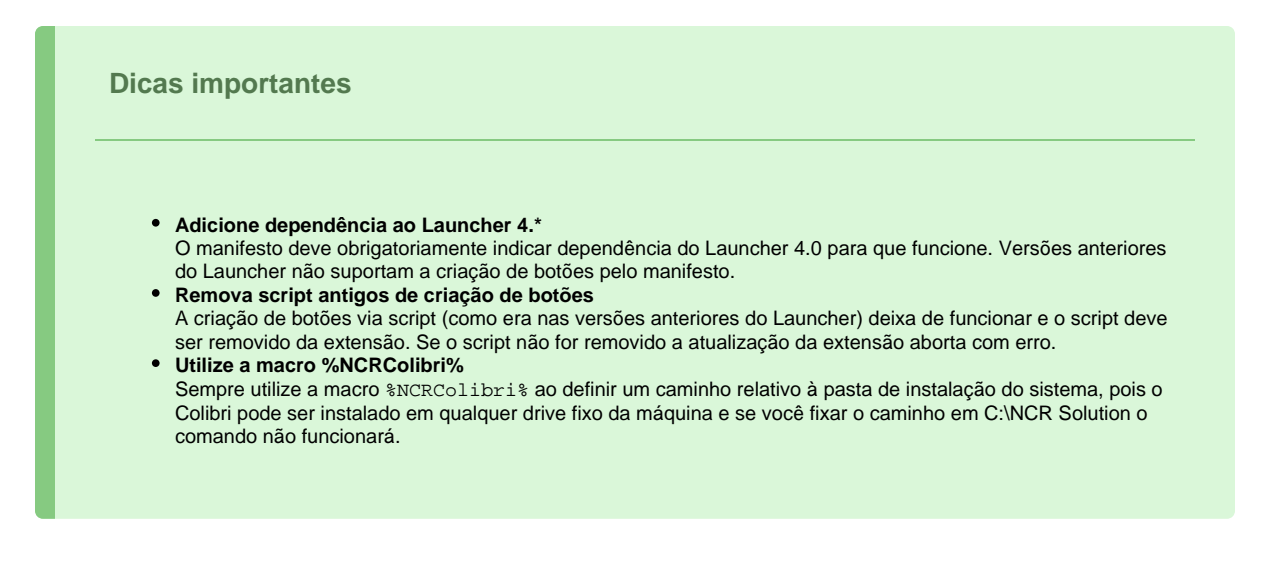

### Apagar um botão

Para apagar um botão você precisa adicionar a chave executar no manifesto. Esta chave é uma lista JSON que pode ter um ou mais comandos. Cada comando registrado no manifesto é executado quando a extensão é instalada/atualizada nos terminais, utilizando os parâmetros definidos na chave para metros. <sup>1</sup> Você pode criar comando próprios para serem utilizados por sua extensão.

O comando para apagar um botão é o **comando\_launcher**, conforme exemplo abaixo. Você deve incluir o parâmetro "-tipo": "apagar\_botao" para que o comando entenda que deve apagar um botão do Launcher. O único parâmetro necessário é o identificador único (UUID) do botão.

**manifesto.server**

```
{
   ...
   "dependencias":{
     "Launcher":"4.7.6.*"
   },
   "executar": [
     {
       "comando": "comando_launcher",
       "parametros": {
          "-tipo": "apagar_botao",
          "-id": "NNNNNNNN-NNNN-NNNN-NNNN-NNNNNNNNNNNN"
       }
     }
   ],
   ...
}
```
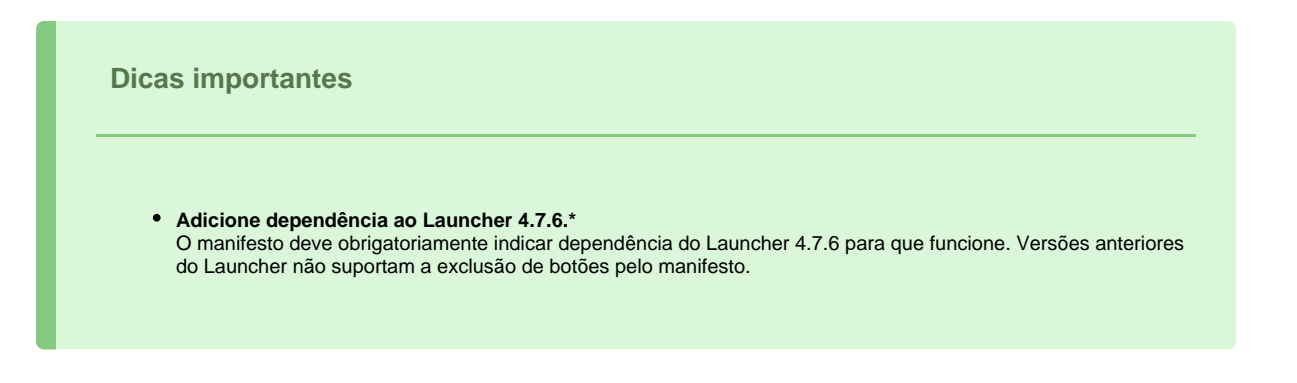

### Definir a cor do botão

Você pode definir uma cor diferente para seu botão informando um valor decimal na chave "-cor" do dicionário de parâmetros.

Para aplicações Windows, os bytes das cores são representados na ordem **BGR** ao invés de **RGB**, como é comum na Web. Então, para ter a cor correta no botão você deve usar um hexadecimal no formato #**BBGGRR**.

Para calcular o valor decimal da cor, siga os passos abaixo:

- 1. Obtenha o valor **RGB** hexadecimal da cor que você pretende utilizar. Por exemplo, #**FF8D48**.
- 2. Inverta a posição de **RGB** para **BGR** assim você obtém o valor #**488DFF**.
- 3. Converta o número em hexa **0x488DFF** para decimal. Esse valor decimal (4.754.943) é o que você deve colocar como valor da chave "-cor". Para o valor deste exemplo a chave fica assim: "-cor": "4754943"

#### Personalizar a imagem do botão

O Colibri já fornece um conjunto de imagens para utilização com os botões. Estas imagens ficam na pasta \NCR Solution\images\launcher\. Você pode utilizar qualquer uma delas.

A imagem que será apresentada é definida pela chave imagem. O valor da chave deve ser o nome do arquivo de imagem **sem o caminho**. O Launcher vai procurar um arquivo com este nome em 2 pastas do sistema:

- Ncr Solution\images\launcher
- Ncr Solution\user\images\launcher

Além das imagens já disponibilizadas, é possível distribuir suas próprias imagens para utilizá-las em seus botões. A extensão deve ser PNG e recomendamos o tamanho de 48x48 pixels.

Para utilizar uma imagem personalizada, instale-a na pasta %NCRColibri%\user\images\launcher do terminal Master e elas serão automaticamente replicadas nas estações pelos Launchers. Você consegue fazer isso configurando um instalador extra na sua extensão que será executado no terminal Master e instalará as imagens na pasta citada. **D** Para mais detalhes sobre como instalar arquivos nas pastas do servidor consulte [Instalar aplicações](https://wiki.ncrcolibri.com.br/pages/viewpage.action?pageId=220725256) .

**Nota:** A pasta %NCRColibri%\user\images\Launcher é compartilhada com outras aplicações e nunca deve ser apagada ou totalmente substituída. Lembre-se de configurar seu instalador para apagar ou atualizar somente as suas imagens.

#### Parâmetros do comando

Estes são os parâmetros que podem ser enviados no dicionário "parametros". **P** Parâmetros não obrigatórios não precisam ser informados.

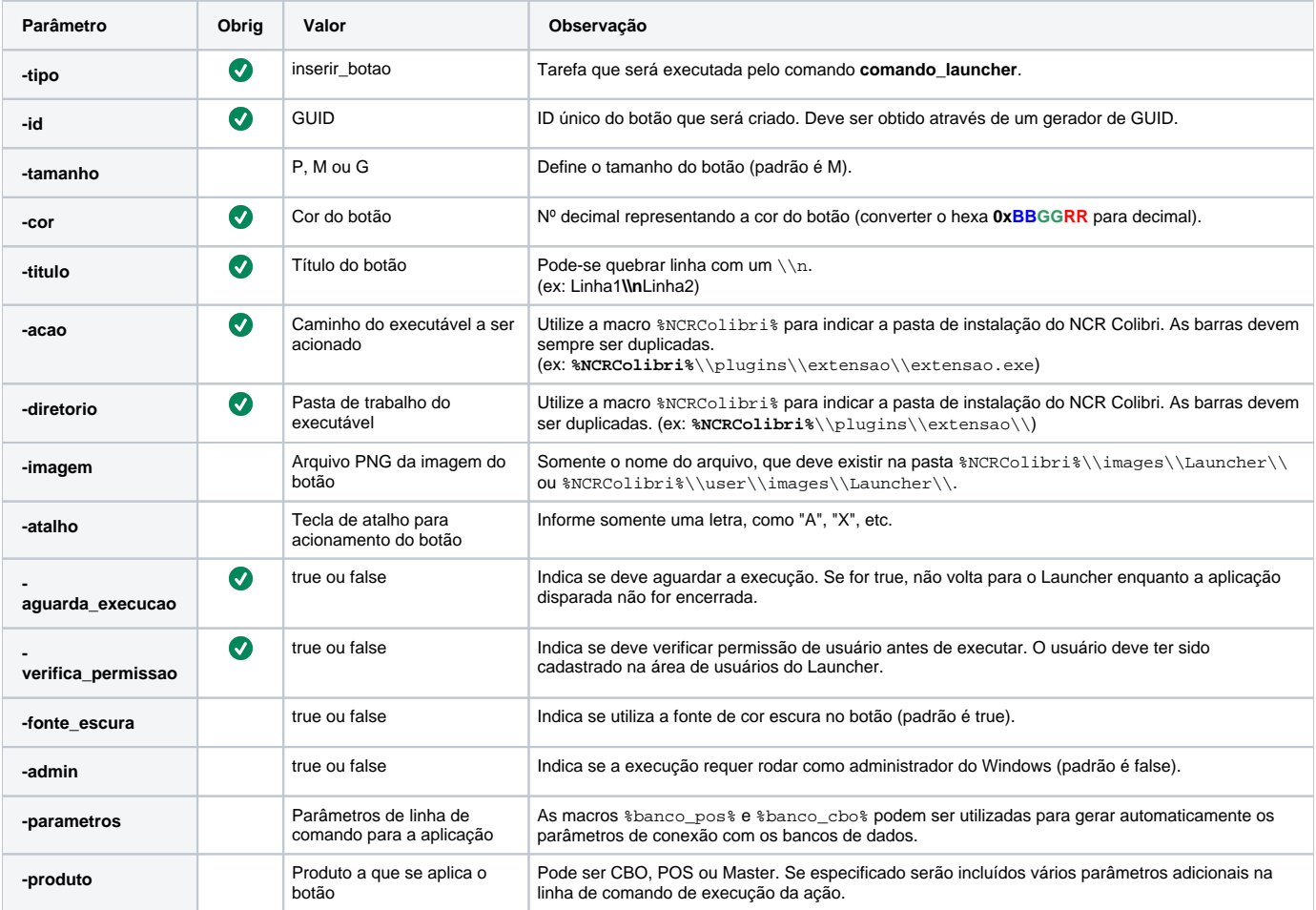